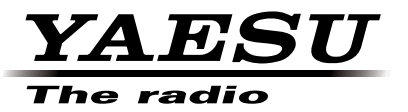

C4FM/FM 144/430 MHz RICETRASMETTITORE DUAL BAND

# FTM-100DE

**Manuale d'istruzioni (Edizione WIRES-X)**

Grazie per aver acquistato questo prodotto Yaesu.

Il presente manuale di istruzioni contiene informazioni relative alla "Funzione WIRES-X".

Per le informazioni sul funzionamento base del ricetrasmettitore, fare riferimento al Manuale d'uso fornito con il ricetrasmettitore FTM-100DE.

**I nomi di aziende e i prodotti indicati in questo manuale sono marchi di fabbrica o marchi di fabbrica registrati delle rispettive aziende.**

# **Uso di WIRES-X**

# **Indice**

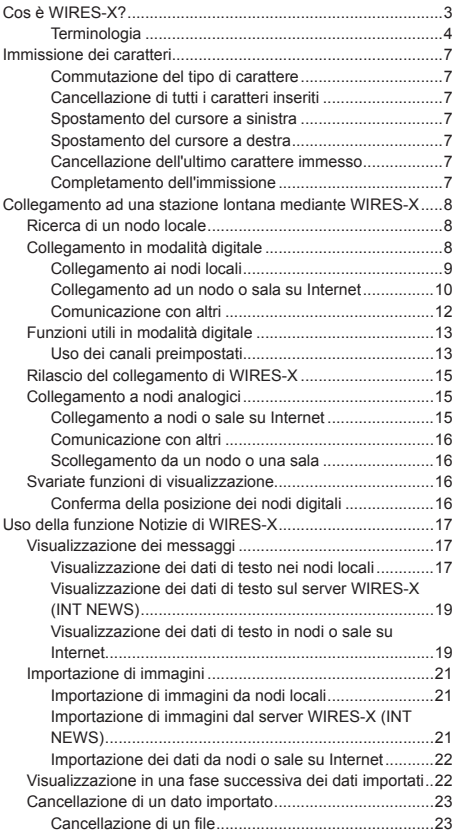

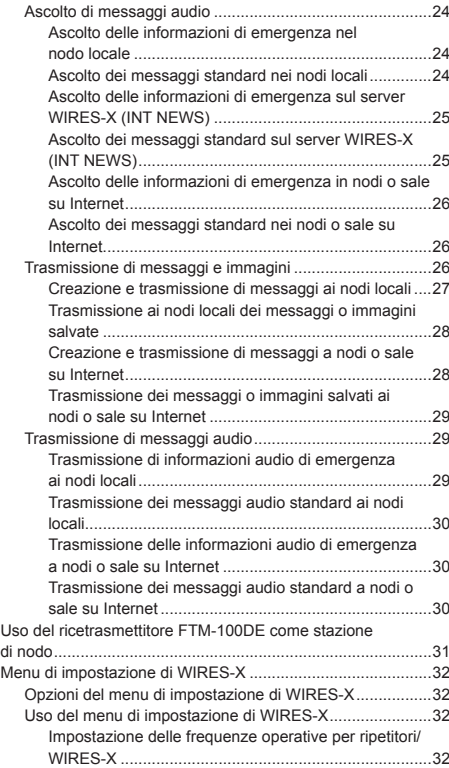

# **Cos è WIRES-X?**

WIRES (Wide-coverage Internet Repeater Enhancement System, Sistema Internet Repeater Enhancement con ampia copertura) è un sistema di comunicazione Internet che espande la gamma delle comunicazioni radioamatoriali. La ritrasmissione dei segnali radio tramite Internet, consente di mettere le stazioni in comunicazione fra loro, anche dove le onde radio non riescono a farlo.

WIRES utilizza nodi locali (stazioni collegate ad Internet tramite PC) come punti di accesso che ripetono le comunicazioni delle convenzionali stazioni radioamatoriali. Quando i nodi locali sono collegati tra loro tramite Internet, le stazioni amatoriali di tutto il mondo possono comunicare fra loro semplicemente collegando le stazioni convenzionali ai nodi locali.

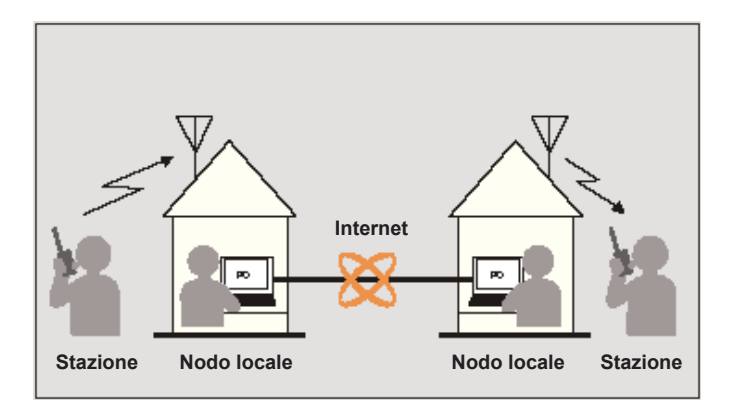

In aggiunta alle funzioni WIRES, WIRES-X supporta anche le comunicazioni digitali. Con WIRES-X, è possibile trasmettere e ricevere dati digitalizzati quali testo, immagini e audio.

L'impiego di WIRES-X abbinato al ricetrasmettitore consente di stabilire comunicazioni analogiche/digitali con stazioni fuori da raggio di comunicazione. La modalità di comunicazione digitale, consente di cercare le stazioni in base a identificativi di chiamata e parole chiave, e di scambiare dati quali, messaggi e informazioni relative alla posizione.

La possibilità di utilizzare WIRES-X unitamente alla funzione GM (Monitoraggio gruppo) su un ricetrasmettitore compatibile per creare un gruppo comprendente nodi locali, consente anche di stabilire una rete a copertura di un'area più ampia.

#### **Attenzione**

Non è possibile collegare un nodo WIRES-II attualmente in servizio da un nodo WIRES-X, o viceversa.

# **Terminologia**

#### ■ **Nodo**

Ripetitore radio collegato ad Internet tramite un PC, che ripete le comunicazioni delle convenzionali stazioni radioamatoriali come un punto di accesso

#### ●**Nodo locale**

Nodo all'interno del raggio di comunicazione radio di una stazione radioamatoriale convenzionale

#### ●**Nodo analogico**

Nodo costituito da un ricetrasmettitore o ripetitore che utilizza il formato FM convenzionale e che può ripetere soltanto codici DTMF (Dual Tone Multi Frequencies) e trasmissioni/ricezioni audio analogiche

#### ●**Nodo digitale**

Nodo costituito da un ricetrasmettitore o ripetitore con comunicazioni digitali in formato C4FM (Continuous 4 level FM). Con questo tipo di nodo, è possibile trasmettere ricevere messaggi audio e anche testi e immagini. Si possono anche ripetere codici DMTF e trasmissioni/ricezioni audio analogiche.

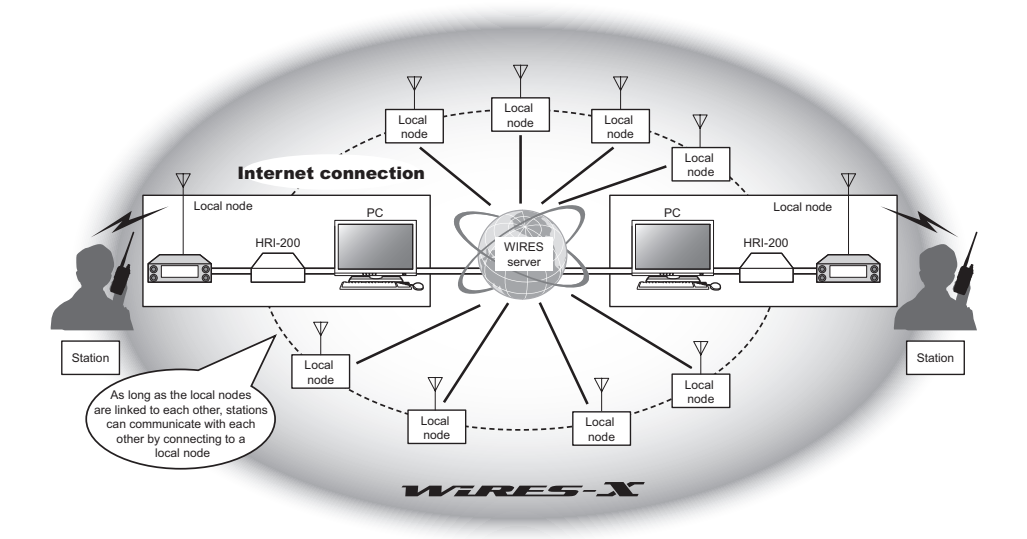

# ■ **ID utenti WIRES-X**

YAESU fornisce i nomi d'identificazione con i nodi WIRES-X. Per ciascun nodo, vengono forniti un ID DTMF (numero a cinque cifre) e un ID utente (caratteri alfanumerici composti da un massimo di 10 caratteri).

Se si conosce l'ID del nodo al quale si desidera collegarsi, è possibile trasmettere il codice DTMF dal ricetrasmettitore, e specificare direttamente il nodo al quale collegarsi con una ricerca per caratteri (solo per i nodi digitali).

#### ●**Elenco ID**

I nodi e le sale che utilizzano correntemente WIRES sono elencati sul nostro sito web. Forniamo informazioni quali ID, identificativi di chiamata e frequenze operative (su richiesta dei proprietari è possibile che alcuni non siano pubblicati).

# ■ Sala (Round QSO Room)

Spazio della comunità del sistema WIRES al quale si possono collegare contemporaneamente più nodi.

Oltre alle comunicazioni locali, è anche possibile dialogare con messaggi di testo sul PC usato per il nodo locale.

#### ●**Sala aperta**

Sala alla quale possono collegarsi tutti i nodi

#### ●**Sala chiusa**

Sala alla quale possono collegarsi soltanto i nodi registrati

#### ●**Proprietario**

Nodo che apre e organizza una sala

#### ●**Attività**

Nodi correntemente collegati ad una determinata sala

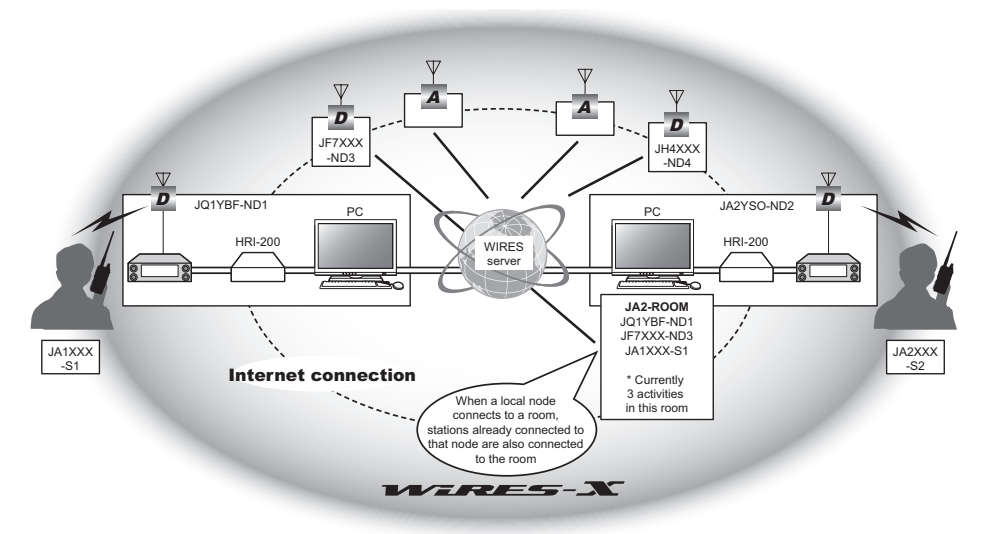

**Suggerimento** Nella figura, **D** si riferisce a nodi digitali e **A** a nodi analogici.

# ■ **Funzione notizie**

Questa funzione consente di salvare dati digitali quali, dati di testo, immagini e audio, sul PC utilizzato per il nodo locale e di accedere ai dati dalla stazione digitale collegata.

Dal ricetrasmettitore digitale, è possibile accedere al nodo locale (NOTIZIE LOCALI) e all'area di conservazione dati (stazione notizie) nel nodo o nella sala ai quali ci si collega, e importare (caricare) ed esportare (scaricare) dei dati.

I proprietari di un nodo o di una sala possono importare/esportare i dati sulla propria stazione tramite un PC. Il proprietario può anche cancellare i dati e modificare informazioni quali, il proprio nome e attribuzione.

Il server WIRES-X è anche dotato di una propria stazione notizie (INT NEWS) nella quale è possibile leggere le informazioni e i dati forniti da YAESU.

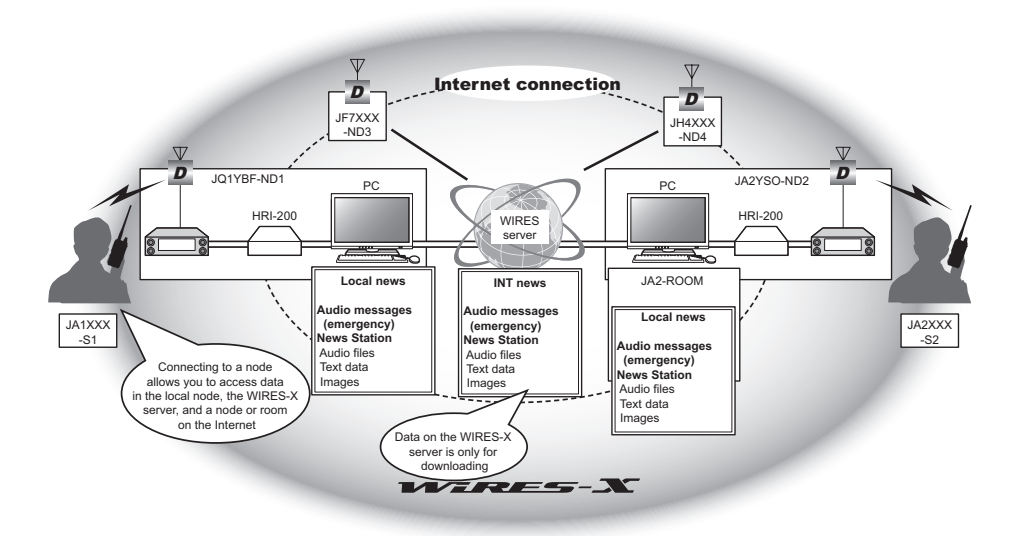

# ■ **Funzione di ricerca preimpostata**

Se si programma (preimposta) nel ricetrasmettitore il canale preferito per il collegamento ad un nodo locale, è possibile eseguirne automaticamente la scansione all'avvio di WIRES-X. Utilizzare questa funzione come segue:

- Collegare rapidamente il nodo locale al quale si accede di solito preimpostandone anticipatamente la frequenza.
- Preimpostando una frequenza di canale condivisa con i nodi dei propri amici, è possibile collegare rapidamente il ricetrasmettitore ad un nodo locale mentre ci si sposta in altre aree.

È possibile utilizzare due ricetrasmettitori come nodi, uno per il canale di ricerca preimpostato (canale di sola ricezione) e l'altro per il canale vocale (canale operativo).

# **Immissione dei caratteri**

Si possono digitare lettere e caratteri procedendo come segue.

# **Commutazione del tipo di carattere**

Premere  $(TXPO)$  (l'icona  $\equiv$   $\equiv$  viene visualizzata sul lato superiore). Ad ogni azionamento il tipo di carattere cambia nel seguente ordine. Lettere maiuscole → simboli → lettere minuscole → numeri

# **Cancellazione di tutti i caratteri inseriti**

Premere  $\overline{\mathsf{W}}$  (l'icona  $\blacksquare$  viene visualizzata sul lato superiore).

# **Spostamento del cursore a sinistra**

Premere  $\left(\overline{\mathbf{P}_{\mathbf{x}}}\right)$  (l'icona viene visualizzata sul lato superiore).

# **Spostamento del cursore a destra**

Premere (SV) (l'icona viene visualizzata sul lato superiore).

### **Cancellazione dell'ultimo carattere immesso**

Premere  $\binom{sqc}{\text{Nock}}$  (l'icona  $\blacksquare$  viene visualizzata sul lato superiore).

# **Completamento dell'immissione**

Premere  $\left(\overline{\text{gusp}}\right)$  o  $\left(\overline{\text{Back}}\right)$ .

# **Collegamento ad una stazione lontana mediante WIRES-X**

# **Ricerca di un nodo locale**

Per comunicare tramite WIRES-X, occorre stabilire una stazione di nodo WIRES-X (nodo locale) all'interno della gamma di contatto radio del ricetrasmettitore dell'utente.

I nodi WIRES-X sono stazioni di utenti che si registrano volontariamente con Yaesu. Le loro informazioni quali, ubicazioni e tipi di funzionamento, sono riportate sul nostro sito web: https://www.yaesu.com/jp/en/wires-x/index.php

Consultare inizialmente l'elenco per individuare un nodo locale nelle vicinanze e nodi su Internet utilizzati dalle persone con le quali si desidera comunicare; annotare i nomi e le frequenze dei nodi.

Poiché la procedura di collegamento è diversa tra stazioni digitali ed analogiche, confermare se il nodo è una stazione analogica o digitale.

- Se il nodo locale è una stazione digitale: Collegarsi dal proprio ricetrasmettitore in modalità digitale. (I nodi su Internet possono collegarsi a stazioni sia digitali che analogiche.)
- Se il nodo locale è una stazione analogica:

Collegarsi dal proprio ricetrasmettitore in modalità analogica. (I nodi su Internet possono collegarsi a stazioni sia analogiche che digitali.)

# **Collegamento in modalità digitale**

#### **Attenzione**

Prima di usare WIRES-X, premere  $\left[\mathbf{P}_{\mathbf{x}}\right]$  % per impostare la modalità di comunicazione della operativa su qualsiasi modalità diversa da [FM]. Per i dettagli, fare riferimento a "Selezione della modalità di comunicazione" nel Manuale d'uso base.

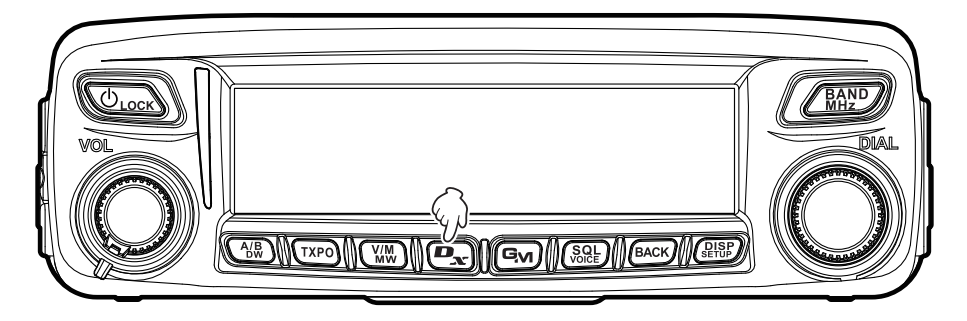

### **Collegamento ai nodi locali**

- **1** Ruotare la manopola DIAL per impostare la banda operativa sulla frequenza del nodo locale desiderato.
- **2** Tenere premuto  $\boxed{P_{\text{av}}}$  per oltre un secondo.  **[<sup>X</sup> ]** lampeggia sul lato sinistro del display frequenze.

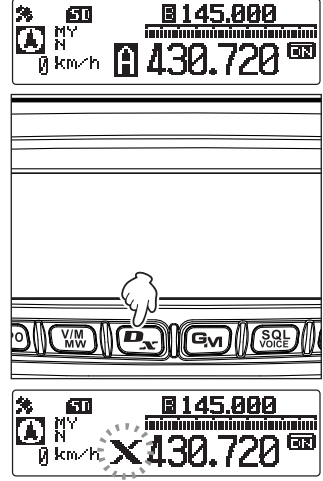

Quando viene trovato un nodo locale, la **[<sup>X</sup> ]** si illumina a luce fissa e sulla parte superiore dello schermo vengono visualizzati il nome del nodo e quello della città.

**Suggerimento** A seconda dello stato del collegamento, lo schermo mostrerà uno tra tipi modelli di visualizzazione.

- **(1)**Collegato al nodo locale, ma non in grado di collegarsi a nodi o sale Internet (collegamento a nodi o sale Internet mai stabilito in precedenza)
- **(2)**Collegato al nodo locale, ma non in grado di collegarsi a nodi o sale Internet (collegamento a nodi o sale Internet precedentemente riuscito)
- **(3)**Collegato al nodo locale, collegamento riuscito ad un nodo o sala Internet (il nodo o la sala Internet sono gli stessi utilizzati in precedenza)
- **(4)**Collegato al nodo locale, collegamento riuscito ad un nodo o sala Internet (il nodo o la sala Internet non sono quelli utilizzati in precedenza)

Quando viene visualizzato , ruotare la manopola DIAL. Gli identificativi di chiamata dei nodi o delle sale su Internet ai quali ci si è precedentemente collegati per la programmazione.

**Suggerimento** Mentre la [X] lampeggia, premere brevemente il tasto  $\left[\mathbf{D}_{\mathbf{x}}\right]$  per ristabilire il collegamento al nodo locale.

**Suggerimento** Quando non si trova nessun nodo locale, la **[<sup>X</sup> ]** scompare dopo 5 minuti. **Suggerimento** Quando il nodo locale rilevato è un ripetitore, viene visualizzato **[ [R] ]**  sotto la **[<sup>X</sup> ].**

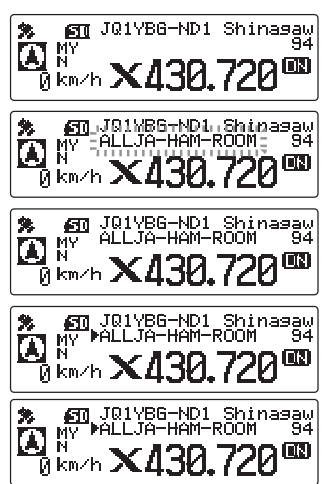

#### **Collegamento ad una stazione lontana mediante WIRES-X**

#### **Attenzione**

WIRES-X può essere utilizzato soltanto sulla banda operativa.

# **Collegamento ad un nodo o sala su Internet**

È possibile collegarsi al nodo o alla sala desiderati in uno dei seguenti modi:

- Selezionando dall'elenco un nodo o una sala accessibili
- Specificando il nome del nodo o della sala
- Selezionando l'ultimo nodo o sala ai quali ci si è collegati
- Specificando l'identificativo DTMF del nodo o della sala alla quale ci si vuole collegare

#### ●**Effettuando una ricerca dagli elenchi dei nodi e delle sale**

**1** Tenere premuto  $\sqrt{\frac{BAND}{MB}}$  per oltre un secondo. Visualizza l'elenco delle categorie.

**2** Ruotare la manopola DIAL per selezionare **[ALL],**, quindi premere  $(\frac{DISP}{SETUP})$ .

Viene visualizzato l'elenco dei nodi e delle sale accessibili.

- 
- **Suggerimenti** Vengono visualizzate le destinazioni di collegamento dall'elenco delle sale e poi da quello dei nodi.
	- Sulle colonne delle sale di destinazione per il collegamento, il numero di attività (numero dei nodi collegati a ciascuna sala) è visualizzato sul lato destro.
- **3** Ruotare la manopola DIAL per selezionare il nodo o la sala al quale collegarsi, quindi premere il tasto  $\frac{\text{DISP}}{\text{SETU}}$ . Viene avviato il collegamento.

**Suggerimento** Premendo **[PTT]**, è possibile stabilire il collegamento mentre si parla.

Dopo aver stabilito correttamente il collegamento, vengono visualizzate le opzioni menu del nodo o della sala ai quali si è collegati.

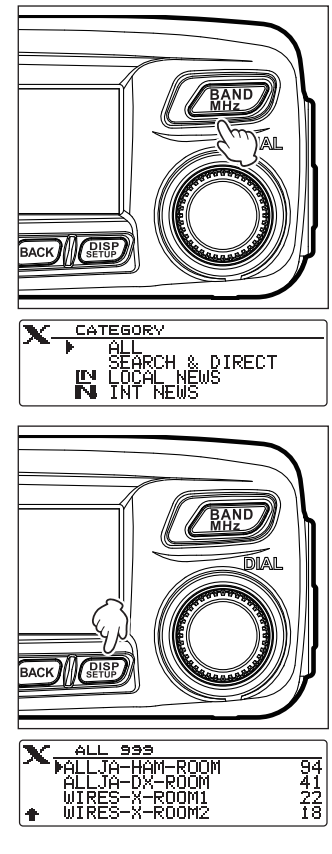

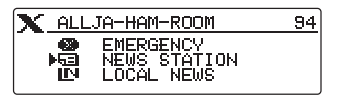

#### ●**Ricerca per nome del nodo o della sala**

- **1** Tenere premuto  $\sqrt{BAND}$  per oltre un secondo. Visualizza l'elenco delle categorie.
- **2** Ruotare la manopola DIAL per selezionare **[SEARCH & DIRECTI,, quindi premere**  $\sqrt{g_{\text{HUP}}^{\text{ISP}}}\$ **.**

Visualizza la schermata della tastiera.

**3** Digitare tutto o parte dell'ID utente o del nome della sala.

I caratteri appena inseriti vengono visualizzati sullo schermo.

#### **Suggerimento** Per i dettagli su come inserire

le lettere, fare riferimento a "Immissione dei caratteri" a pagina 7.

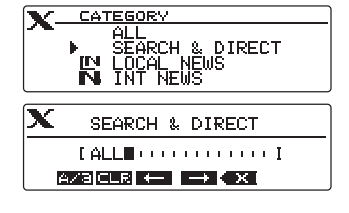

### 4 Premere *<u>PISP</u>*.

La ricerca inizia. Se vengono trovate destinazioni di collegamento la cui parte iniziale del nome corrisponde in parte a quello immesso, queste vengono elencate.

- **Suggerimenti** In assenza di destinazioni di collegamento che corrispondano al nome inserito, viene visualizzato "No Data" (Nessun dato) e lo schermo torna alla schermata "SEARCH & DIRECT". Reinserire i caratteri da ricercare.
	- Se il nome inserito viene trovato, il ricetrasmettitore stabilisce immediatamente al collegamento.
	- Lo schermo visualizza i risultati della ricerca dell'elenco di sale, seguiti da quelli relativi alla ricerca dell'elenco di nodi.
	- Sulle colonne delle sale nei risultati della ricerca, il numero di attività (numero dei nodi collegati a ciascuna sala) è visualizzato sul lato destro.
- **5** Ruotare la manopola DIAL per selezionare il nodo o la sala al quale collegarsi, quindi premere il tasto  $\binom{DISP}{selfUP}$ . Viene avviato il collegamento.

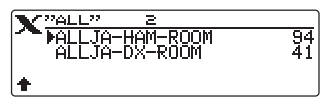

**Suggerimento** Premendo **[PTT]**, è possibile stabilire il collegamento mentre si parla. Dopo aver stabilito correttamente il collegamento, vengono visualizzate le opzioni menu del nodo o della sala ai quali si è collegati.

#### ●**Collegamento al nodo o alla sala ai quali ci si è recentemente collegati**

Se ci si è precedentemente collegati ad un nodo o ad una sala, su Internet, questo viene visualizzato e lampeggia sulla parte superiore dello schermo.

Premere  $\sqrt{BAZ}$  per iniziare il collegamento del ricetrasmettitore al nodo o alla sala lampeggiante, e dopo che è stato stabilito il collegamento, verranno visualizzate le opzioni del menu del nodo (sala) al quale si è collegati.

Se a sinistra del nome del nodo, sulla parte superiore dello schermo, è presente la , ruotare la manopola DIAL per visualizzare l'ultimo nodo al quale ci si è collegati.

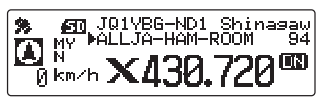

#### **Collegamento ad una stazione lontana mediante WIRES-X**

### ●**Specificando l'identificativo DTMF del nodo o della sala alla quale ci si vuole collegare**

- **1** Tenere premuto **[#]** sul microfono per oltre un secondo. Viene visualizzata la schermata di inserimento DTMF.
- **2** Utilizzare i tasti numerici sul microfono per inserire l'ID DTMF (codice a cinque cifre).
- **3** Premere **[#]** sul microfono. **Suggerimento** Premendo [\*] sul microfono si chiude la

schermata di inserimento DTMF.

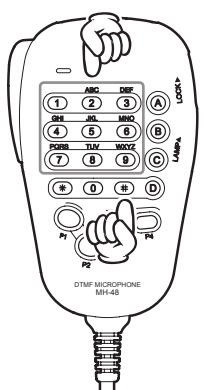

# **Comunicazione con altri**

**1** Durante la visualizzazione della stazione alla quale si è collegati, premere **[PTT]**.

Il ricetrasmettitore passa alla modalità di trasmissione.

**2** Parlare nel **[MIC]**.

**Suggerimento** Avvicinare il microfono a 5 cm dalla bocca quando si parla.

**Attenzione** Non trasmettere ininterrottamente per lunghi periodi di tempo per ridurre il rischio di surriscaldamento, malfunzionamento e lesioni.

# **3** Rilasciare l'interruttore **[PTT]**. Il ricetrasmettitore passa alla modalità di ricezione.

#### **Suggerimento**

È possibile comunicare con il nodo o la sala con i quali si è collegati premendo **[PTT]** anche quando si osservano i dati in un nodo o una sala su Internet utilizzando la funzione NEWS (Notizie) nella modalità digitale.

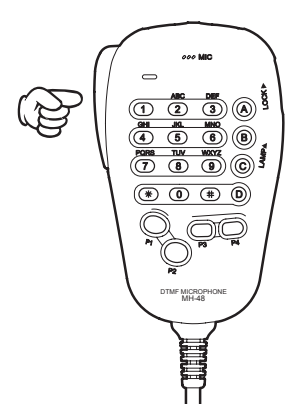

# **Funzioni utili in modalità digitale**

# **Uso dei canali preimpostati**

La programmazione (preimpostazione) della frequenza di un canale consente di collegarsi agevolmente ad un nodo locale.

Condividendo la frequenza di un canale con altri nodi è possibile collegare il ricetrasmettitore ad un nodo locale anche quando si è fuori sede. Questa funzione è utile per un gruppo che deve gestire una stazione.

#### ●**Preimpostazione di un canale**

**1** Tenere premuto  $\sqrt{\text{g}_\text{eff}}$  per oltre un secondo. Viene visualizzato il menu Setup.

**2** Ruotare la manopola DIAL per selezionare **[7 WIRES-X]**, quindi premere  $\sqrt{g_{\text{HSP}}^{\text{B}}}$ .

Vengono visualizzate le opzioni del menu.

**3** Controllare che sia visualizzata **[1 RPT/WIRES FREQ]**, quindi premere  $\binom{QISP}{SUSP}$ .

Vengono visualizzate le voci selezionate.

**4** Ruotare la manopola DIAL per selezionare **[PRESET]**, quindi premere  $\sqrt{g_{\text{H}}^{BS}}$ 

Viene visualizzata la schermata di impostazione della frequenza.

 **Suggerimento** L'impostazione predefinita è MANUAL.

- **5** Ruotare la manopola DIAL per selezionare la frequenza.
	-
	- **Suggerimenti**  Ruotando la manopola DIAL, la frequenza varia in base agli incrementi specificati dal menu Setup.
		- Tenendo premuto  $\sqrt{\frac{BAND}{MHz}}$  è possibile impostare la frequenza in unità di 1 MHz.
		- L'impostazione predefinita è 146.550.
- **6** Tenere premuto  $\binom{DISP}{SETUP}$  per oltre un secondo. Imposta la frequenza e torna alla schermata di visualizzazione delle frequenze.

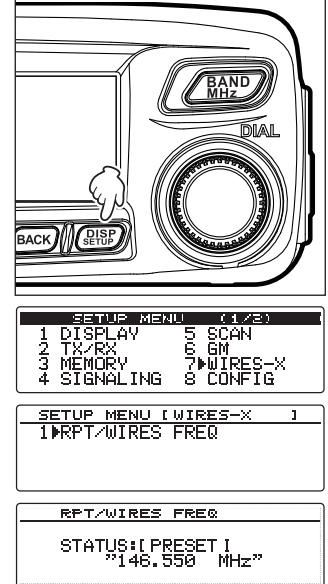

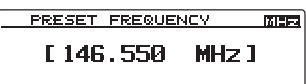

#### **Collegamento ad una stazione lontana mediante WIRES-X**

#### ●**Collegamento ad un canale prestabilito**

**1** Seguire la procedura descritta in "Preimpostazione di un canale" a pagina 13 per rendere disponibile in anticipo il canale preimpostato

**2** Tenere premuto  $\boxed{\mathbf{P}_{\mathbf{x}}}$  per oltre un secondo. A sinistra del display frequenze, vengono visualizzate alternatamente **[P]** e **[<sup>X</sup> ]**. Quando viene trovato un nodo locale, la **[<sup>X</sup> ]** si illumina e

sulla parte superiore dello schermo vengono visualizzati il nome del nodo e quello della città.

### **Suggerimento** Quando non si trova nessun nodo

locale, la **[P]** scompare entro cinque minuti.

#### **Suggerimento**

Se la frequenza del nodo locale rilevato è diversa dal canale preimpostato, la frequenza commuta automaticamente a quella del nodo.

### ●**Conclusione della ricerca mediante un canale prestabilito**

- **1** Seguire le operazioni di cui ai punti da 1 a 3 in "Preimpostazione di un canale" a pagina 13 per visualizzare le opzioni di **[1 RPT/WIRES FREQ]**.
- **2** Ruotare la manopola DIAL per selezionare **[MANUAL]**.

**3** Tenere premuto  $\sqrt{\text{g}_\text{EDE}}$  per oltre un secondo. Il display torna a visualizzare la schermata di visualizzazione delle frequenze.

### ●**Scollegamento da un nodo o una sala**

**1** Tenere premuto **[\*]** sul microfono per oltre un secondo. Se lo scollegamento riesce, il display torna alla schermata di collegamento del nodo locale.

P3 7 1 4 8 2 0 5 9 B A C D  $\overline{3}$ 6 P4  $\frac{1}{2}$ DTMF MICROPHONE MH-48 ABC JKL TUV PQRS MNO WXYZ MIC

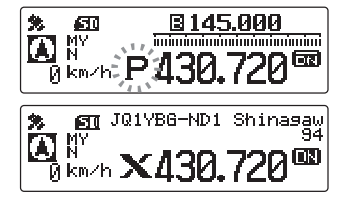

**RPT/WIRES FREQ** STATUS: [ MANUAL I

# **Rilascio del collegamento di WIRES-X**

Tenendo premuto il  $\left[\right{P_{\text{av}}}$  per oltre un secondo, il display torna alla schermata di visualizzazione delle frequenze e l'indicazione **[<sup>X</sup> ]**a sinistra del display delle frequenze scompare.

**Suggerimento** Il nodo locale e il nodo o la stazione restano collegati.

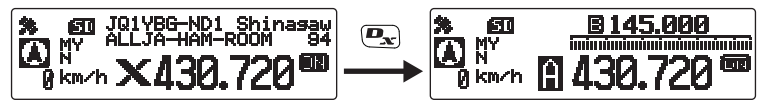

# **Collegamento a nodi analogici**

Quando il nodo al quale ci si vuole collegare è una stazione analogica, utilizzare la funzione DTMF sul ricetrasmettitore. Per i dettagli sulla modalità di utilizzo della funzione DTMF, fare riferimento a "Uso della funzione DTMF" nel Manuale d'uso base.

# **Collegamento a nodi o sale su Internet**

- **1** Impostare la frequenza della banda principale sulla frequenza del nodo locale.
- 2 Premere  $\left[\frac{p_{\text{ex}}}{p_{\text{ex}}}\right]$  per passare alla modalità FM analogica.
- **Suggerimento** Per i dettagli, fare riferimento a "Selezione della modalità di

comunicazione" nel Manuale d'uso base. **3** Nel menu Setup, da **[4 SIGNALING]** → **[3 AUTO DIALER]**, selezionare "OFF". **Suggerimento** Per i dettagli, fare riferimento a "Trasmissione manuale del codice DTMF"

nel Manuale d'uso base.

**4** Premendo **[PTT]** sul microfono, premere da **[0]** a **[9]**, **[\*]**, **[#]**, da **[A]** a **[D]**.

Il codice DTMF viene trasmesso.

**5** Rilasciare l'interruttore **[PTT]** e tenere il ricetrasmettitore in modalità di ricezione per circa 10 secondi.

Dopo aver correttamente stabilito il collegamento, si potrà sentire l'audio.

 **Attenzione** La schermata di destinazione del

collegamento non viene visualizzata.

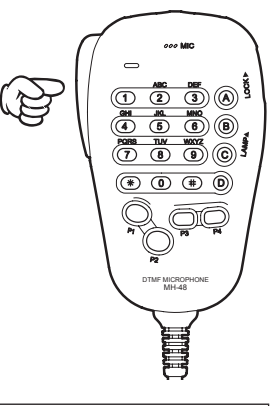

#### **Suggerimento**

È possibile memorizzare codici DTMF composti da un massimo di 16 caratteri per 9 canali sul ricetrasmettitore. Se si registrano anticipatamente i codici delle destinazioni di collegamento utilizzate con maggiore frequenza, il codice può essere agevolmente trasmesso premendo il relativo numero abbreviato unitamente a **[PTT]**. Per i dettagli, fare riferimento a "Uso della funzione DTMF" nel Manuale d'uso base.

#### **Collegamento ad una stazione lontana mediante WIRES-X**

# **Comunicazione con altri**

**1** Premere **[PTT]**.

Il ricetrasmettitore passa alla modalità di trasmissione.

**2** Parlare nel **[MIC]**.

**Suggerimento** Avvicinare il microfono a 5 cm dalla bocca quando si parla.<br>**Ali enzione** Non trasmettere ininterrottamente per lunghi periodi di temp Non trasmettere ininterrottamente per lunghi periodi di tempo per ridurre il rischio di surriscaldamento, malfunzionamento o lesioni.

**3** Rilasciare l'interruttore **[PTT]**. Il ricetrasmettitore passa alla modalità di ricezione.

# **Scollegamento da un nodo o una sala**

**1** Premendo **[PTT]**, premere il tasto #99999 (comando scollegamento DTMF). Il nodo o la sala vengono scollegati.

# **Svariate funzioni di visualizzazione**

# **Conferma della posizione dei nodi digitali**

Quando il segnale proveniente dal nodo locale al quale si è collegati contiene informazioni sulla posizione GPS, è possibile visualizzare sullo schermo i dati di posizione.

Quando è visualizzata la destinazione del collegamento, i dati relativi alla posizione della propria stazione vengono visualizzati sul lato sinistro dello schermo.

Premere brevemente una volta  $\binom{DISP}{\text{SETUP}}$  per visualizzare i dati relativi alla posizione della stazione interlocutrice sul lato sinistro dello schermo. La schermata visualizza la bussola con l'indicazione della direzione e della distanza del nodo locale rispetto alla propria stazione.

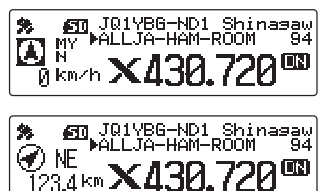

#### **Suggerimento**

Quando è visualizzata la posizione della stazione interlocutrice, premere brevemente una volta (BERIF) per visualizzare le informazioni relative all'acquisizione dei satelliti. Premere di nuovo brevemente  $\binom{DISP}{SETOP}$  per visualizzare nuovamente i dati relativi alla posizione della propria stazione.

# **Uso della funzione Notizie di WIRES-X**

Quando si utilizza WIRES-X in modalità digitale, è possibile trasmettere/ricevere messaggi (dati di testo) e immagini; è anche possibile registrare/riprodurre messaggi audio.

# **Visualizzazione dei messaggi**

Si possono leggere dal ricetrasmettitore, messaggi (dati di testo) trasmessi/ricevuti da un nodo locale o da un nodo o una sala su Internet.

#### **Attenzione**

● Per la lettura dei messaggi, inserire prima una scheda micro SD nel ricetrasmettitore. Per i dettagli, fare riferimento a "Uso di una scheda di memoria micro SD" nel Manuale d'uso base.

# **Visualizzazione dei dati di testo nei nodi locali**

- **1** Seguire la procedura descritta in "Collegamento ai nodi locali" a pagina 9 per collegare il proprio ricetrasmettitore al nodo locale desiderato.
- **2** Tenere premuto  $\sqrt{\frac{BAND}{MHZ}}$  per oltre un secondo. Viene visualizzata la schermata "CATEGORY".

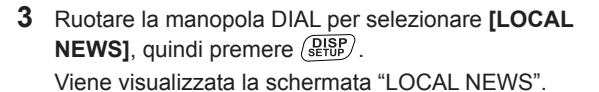

**4** Ruotare la manopola DIAL per selezionare il nodo locale desiderato, quindi premere  $\left(\frac{\text{QISP}}{\text{SETUP}}\right)$ .

Se i dati vengono ricevuti correttamente, vengono visualizzate le opzioni menu del nodo locale.

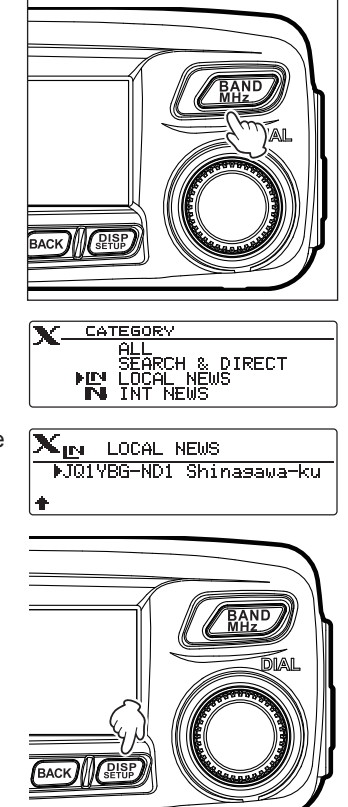

### **Uso della funzione Notizie di WIRES-X**

**5** Ruotare la manopola DIAL per selezionare **[NEWS STATION1**, quindi premere  $\binom{DISP}{SETUP}$ .

Viene visualizzata la schermata di selezione upload (trasmissione)/download (ricezione).

- **6** Ruotare la manopola DIAL per selezionare **[DOWNLOAD]**, quindi premere  $\left(\frac{DISP}{SETUP}\right)$ . Viene visualizzata la schermata di selezione del tipo di dati.
- **7** Ruotare la manopola DIAL per selezionare **[MSG]**, quindi premere  $(\overline{\text{g}_\text{HUP}})$ .

Se i dati vengono ricevuti correttamente, viene visualizzato l'elenco di dati.

**Suggerimento** L'elenco mostra i dati registrati in ordine cronologico invertito.

**8** Ruotare la manopola DIAL per selezionare il messaggio da visualizzare, quindi premere  $\binom{DISP}{\text{SEU}}$ .

I dati vengono scaricati e viene visualizzato il contenuto del messaggio.

**9** Premere **BACK**).

Il display torna all'elenco dei dati.

# **X** LOCAL NEWS<br>**X** JQ1YBG-ND1 Shinasawa-ku EMERGENCY<br>NEWS STATION

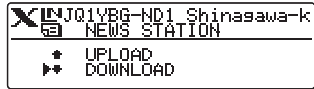

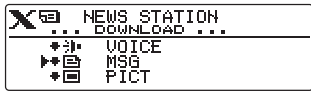

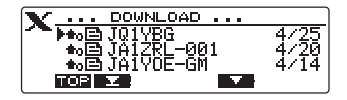

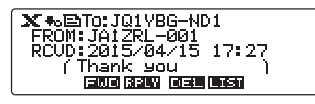

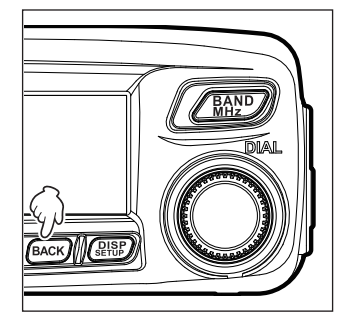

#### **Suggerimenti**

- Sulla schermata di visualizzazione del contenuto dei dati, premere  $\binom{DISP}{\text{setUP}}$  per visualizzare i dati relativi alla posizione del mittente al momento della trasmissione dei dati.
- Su ciascuna schermata, premendo  $\sqrt{BACK}$  si ritorna alla schermata precedente.

### ●**Operazioni sull'elenco dati**

Nel caso in cui i dati disponibili siano numerosi, l'elenco viene suddiviso in elenchi più piccoli, ciascuno dei quali composto da 3 voci.

- Ruotando la manopola DIAL si fa scorrere la schermata.
- Premendo  $(\text{two})$  (l'icona  $\blacksquare$  $\blacksquare$  viene visualizzata sul lato superiore) si passa all'inizio dell'elenco.
- Premendo  $\sqrt{uw}$  (l'icona  $\sqrt{2}$  viene visualizzata sul lato superiore) si passa alla fine dell'elenco.

# **Visualizzazione dei dati di testo sul server WIRES-X (INT NEWS)**

È possibile leggere le informazioni di testo fornite da Yaesu sul server WIRES-X dal ricetrasmettitore.

- **1** Seguire la procedura descritta in "Collegamento ai nodi locali" a pagina 9 per collegare il proprio ricetrasmettitore al nodo locale desiderato.
- **2** Tenere premuto  $\sqrt{\frac{BAND}{MHZ}}$  per oltre un secondo. Viene visualizzata la schermata "CATEGORY".
- **3** Ruotare la manopola DIAL per selezionare **[INT NEWS]**, quindi premere  $(RRB)$ .

Vengono visualizzate le opzioni menu del server WIRES-X.

**4** Ruotare la manopola DIAL per selezionare **[NEWS STATION]**, quindi premere  $(\overline{\text{g}_\text{HUP}})$ .

Viene visualizzata la schermata di selezione del tipo di dati.

**5** Ruotare la manopola DIAL per selezionare **[MSG]**, quindi premere  $\sqrt{R_{\text{HUP}}}$ .

Se i dati vengono ricevuti correttamente, viene visualizzato l'elenco di dati.

**Suggerimento** L'elenco mostra i dati registrati in

ordine cronologico invertito.

**6** Ruotare la manopola DIAL per selezionare il messaggio da visualizzare, quindi premere  $\binom{DISP}{S^L}$ .

Il download inizia. Viene visualizzato il messaggio "DOWNLOAD" lampeggiante.

I dati vengono scaricati e viene visualizzato il contenuto del messaggio.

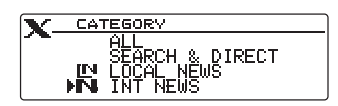

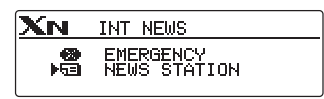

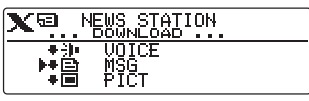

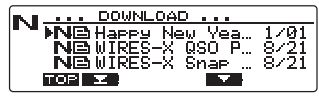

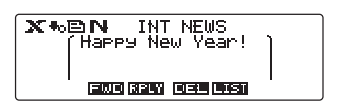

# **7** Premere **BACK**).

Il display torna all'elenco dei dati.

# **Visualizzazione dei dati di testo in nodi o sale su Internet**

- **1** Seguire la procedura descritta in "Collegamento a nodi o sale su Internet" a pagina 10 per collegare il ricetrasmettitore al nodo o sala desiderati su Internet.
- **2** Tenere premuto  $\sqrt{BAND}$ .

Viene visualizzata la schermata "CATEGORY".

**3** Ruotare la manopola DIAL per selezionare **[LOCAL NEWSI**, quindi premere  $\binom{DISP}{SETUP}$ .

Viene visualizzata la schermata "LOCAL NEWS".

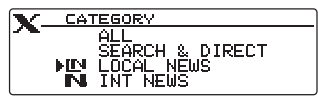

# **Uso della funzione Notizie di WIRES-X**

- **4** Ruotare la manopola DIAL per selezionare il nodo o la sala desiderati su Internet, quindi premere  $\binom{DISP}{S^{\text{ETUP}}}.$ Se i dati vengono ricevuti correttamente, vengono visualizzate le opzioni menu del nodo o della sala su Internet.
- **5** Ruotare la manopola DIAL per selezionare **[NEWS STATIONI** o **[LOCAL NEWS]**, quindi premere  $\left(\frac{\text{QISP}}{\text{Qtop}}\right)$ . Viene visualizzata la schermata di selezione upload (trasmissione)/download (ricezione).
- **6** Ruotare la manopola DIAL per selezionare **[DOWNLOAD]**, quindi premere  $\binom{DIS}{SETUB}$ . Viene visualizzata la schermata di selezione del tipo di dati.
- **7** Ruotare la manopola DIAL per selezionare **[MSG]**, quindi premere  $\binom{Q(SSP)}{Q(SSP)}$ .

Se i dati vengono ricevuti correttamente, viene visualizzato l'elenco di dati.

**Suggerimento** L'elenco mostra i dati registrati in ordine cronologico invertito.

**8** Ruotare la manopola DIAL per selezionare il messaggio da visualizzare, quindi premere  $\binom{DIS}{SETU}$ .

Il download inizia. Viene visualizzato il messaggio "DOWNLOAD" lampeggiante.

I dati vengono scaricati e viene visualizzato il contenuto del messaggio.

 $\mathbf{X}_{\text{IN}}$  local news MALLJA-HAM-ROOM ÷

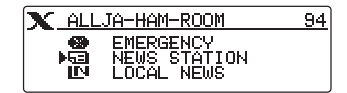

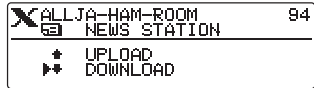

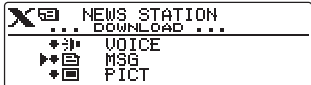

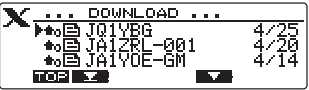

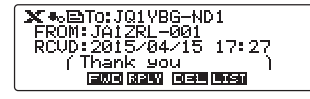

**9** Premere **BACK**)

Il display torna all'elenco dei dati.

#### **Suggerimento**

Sulla schermata di visualizzazione del contenuto dei dati, premere  $\binom{DISP}{SETUP}$  per visualizzare i dati relativi alla posizione del mittente al momento della trasmissione dei dati.

#### **Attenzione**

Quando viene visualizzato l'elenco delle categorie o l'elenco dei dati, premendo **[PTT]** si predispone il ricetrasmettitore per la trasmissione audio al nodo o alla sala su Internet al quale si è collegati.

# **Importazione di immagini**

Si possono importare sul ricetrasmettitore, immagini trasmesse/ricevute da un nodo locale o da un nodo o una sala su Internet.

# **Precauzioni**

- z Per l'importazione delle immagini, inserire prima una scheda micro SD nel ricetrasmettitore. Per i dettagli, fare riferimento a "Uso di una scheda di memoria micro SD" nel Manuale d'uso base.
- $\bullet$  Le immagini importate non possono essere visualizzate sul ricetrasmettitore. Per visualizzare le immagini dopo averle importate, estrarre la scheda micro SD dal ricetrasmettitore, copiare i dati sul proprio PC, ecc.

# **Importazione di immagini da nodi locali**

- **1** Seguire le operazioni di cui ai punti da 1 a 6 in "Visualizzazione dei dati di testo nei nodi locali" a pagina 17 per visualizzare la schermata di selezione del tipo di dati.
- **2** Ruotare la manopola DIAL per selezionare **[PICT]**, quindi premere  $(\overline{\text{gigs}})$ .

Viene visualizzato l'elenco dei dati.

**Suggerimento** L'elenco mostra i dati registrati in ordine cronologico invertito.

**3** Ruotare la manopola DIAL per selezionare l'immagine da scaricare, quindi premere  $\sqrt{\frac{p_{\text{ISP}}}{s_{\text{FUP}}}}$ .

Il download inizia. Viene visualizzato il messaggio "DOWNLOAD" lampeggiante.

Al termine dell'importazione dei dati, viene visualizzata l'immagine.

**Suggerimenti** • I dati in un formato non supportato non possono essere importati. In tal caso, viene visualizzato "NOT COMPLETED" (Non terminato) e si ritorna alla schermata di selezione del tipo di dati.

> • Se lo spazio disponibile sulla scheda di memoria micro SD non è sufficiente, i dati non possono essere importati. In tal caso, viene visualizzato il messaggio "Memory is full" (Memoria piena) e si ritorna all'elenco dei dati.

# **4** Premere (BACK).

Il display torna all'elenco dei dati.

# **Importazione di immagini dal server WIRES-X (INT NEWS)**

È possibile importare sul ricetrasmettitore immagini fornite da Yaesu sul server WIRES-X.

- **1** Seguire le operazioni di cui ai punti da 1 a 4 in "Visualizzazione dei dati di testo sul server WIRES-X (INT NEWS)" a pagina 19 per visualizzare la schermata di selezione del tipo di dati.
- **2** Ruotare la manopola DIAL per selezionare **[PICT]**, quindi premere  $\sqrt{R_{\text{Hup}}^{18}r}$ .

Viene visualizzato l'elenco dei dati.

**Suggerimento** L'elenco mostra i dati registrati in ordine cronologico invertito

**3** Seguire l'operazione 21 in "Importazione di immagini da nodi locali" a pagina 21 per scaricare i dati.

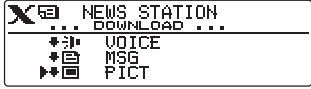

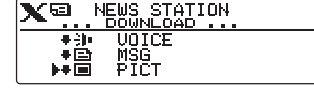

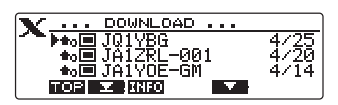

# 4 Premere **BACK**).

Il display torna all'elenco dei dati.

- **Suggerimenti** I dati in un formato non supportato non possono essere importati. In tal caso, viene visualizzato "NOT COMPLETED" (Non terminato) e si ritorna alla schermata di selezione del tipo di dati.
	- Se lo spazio disponibile sulla scheda di memoria micro SD non è sufficiente, i dati non possono essere importati. In tal caso, viene visualizzato il messaggio "Memory is full" (Memoria piena) e si ritorna all'elenco dei dati.

# **Importazione dei dati da nodi o sale su Internet**

- **1** Seguire le operazioni di cui ai punti da 1 a 4 in "Visualizzazione dei dati di testo in nodi o sale su Internet" a pagina 19 per visualizzare la schermata di selezione del tipo di dati.
- **2** Ruotare la manopola DIAL per selezionare **[PICT]**, quindi premere  $\binom{PISP}{PISP}$ .

Viene visualizzato l'elenco dei dati.

 **Suggerimento** L'elenco mostra i dati registrati in ordine cronologico invertito.

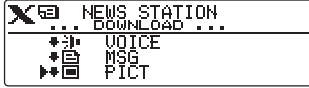

- **3** Seguire l'operazione 3 in "Importazione di immagini da nodi locali" a pagina 21 per importare i dati.
- **4** Premere **BACK**). Il display torna all'elenco dei dati.

#### **Attenzione**

Quando viene visualizzato l'elenco delle categorie o l'elenco dei dati, premendo **[PTT]** si predispone il ricetrasmettitore per la trasmissione audio al nodo o alla sala su Internet al quale si è collegati.

# **Visualizzazione in una fase successiva dei dati importati**

I dati importati possono anche essere visualizzati successivamente.

**1** Tenere premuto **B**<sub>v</sub> per oltre un secondo. Viene visualizzata la schermata "GM MESSAGE" o la schermata "GM PICT". Ad ogni azionamento di  $(SSE)$ , la schermata cambia.

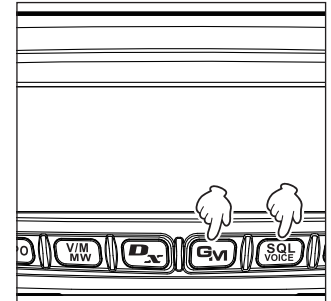

**2** Ruotare la manopola DIAL per selezionare i dati da visualizzare, quindi premere  $\binom{DISP}{S^{\text{LISP}}}$ .

**Suggerimento** L'icona [*X1* è visualizzata a sinistra dei dati WIRES-X.

Premendo  $(TXP)$  (l'icona  $TIT$  viene visualizzata sul lato superiore) si passa all'inizio dell'elenco. Premendo  $\sqrt{uw}$  (l'icona  $\boxed{\blacksquare}{\blacksquare}$  viene visualizzata sul lato superiore) si passa alla fine dell'elenco. Per i dati PICT, premendo  $\boxed{\bullet}$  (l'icona **111FD** viene visualizzata sul lato superiore) viene visualizzata la dimensione dei dati. Viene visualizzato il contenuto del messaggio o i dati

Ga‰⊟To:JA1V0E-6M<br>(Thank you EME 625 EEE 606

**3** Premere (BACK).

dell'immagine.

Il display torna a visualizzare la schermata precedentemente visualizzata.

# **Cancellazione di un dato importato**

# **Cancellazione di un file**

- **1** Seguire le operazioni di cui ai punti da 1 a 6 "Visualizzazione in una fase successiva dei dati importati" a pagina 22 per visualizzare il contenuto del messaggio o i dati delle immagini.
- 2 Premere (Sv) (l'icona **131** viene visualizzata sul lato superiore).

Viene visualizzato il messaggio di conferma.

**3** Ruotare la manopola DIAL per selezionare **[OK?]**, quindi premere  $(\overline{\text{gigs}})$ . I dati vengono cancellati e si ritorna all'elenco dei dati.

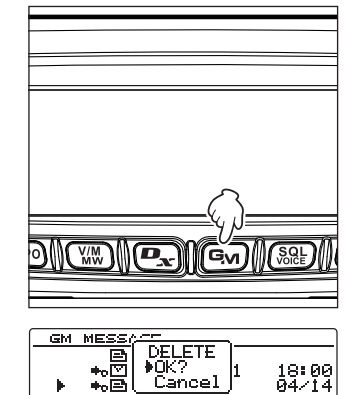

बिडप (अन्त)

प्रस्पन्न निर्हार्च

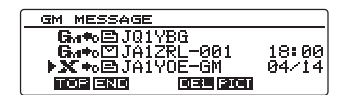

# **Ascolto di messaggi audio**

È possibile riprodurre e ascoltare file audio trasmessi/ricevuti da un nodo locale o da un nodo o una sala su Internet.

I file audio sono classificati nei seguenti due tipi:

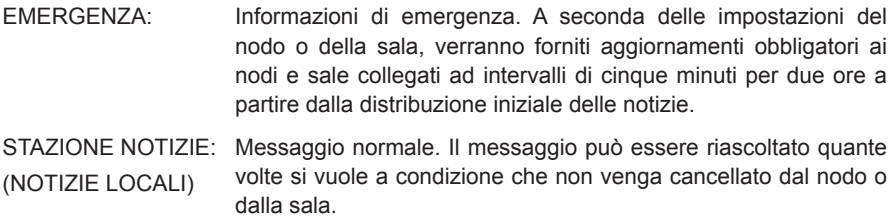

#### **Attenzione**

I file audio possono essere riprodotti e ascoltati utilizzando il ricetrasmettitore, ma non salvati sullo stesso.

# **Ascolto delle informazioni di emergenza nel nodo locale**

- **1** Seguire le operazioni di cui ai punti da 1 a 4 in "Visualizzazione dei dati di testo nei nodi locali" a pagina 17 per visualizzare le opzioni menu del nodo locale.
- **2** Ruotare la manopola DIAL per selezionare **[EMERGENCY]**, quindi premere  $\left(\frac{DISP}{SET} \right)$ . Viene visualizzato l'elenco dei dati.

- **Suggerimenti** L'elenco mostra i dati registrati in ordine cronologico invertito.
	- I dati registrati nelle ultime due ore lampeggiano.
- **3** Ruotare la manopola DIAL per selezionare il file audio da riprodurre, quindi premere  $(\text{BFSP})$ .

La riproduzione audio inizia. Viene visualizzato il messaggio "DOWNLOAD" lampeggiante.

Al termine della riproduzione, si ritorna all'elenco dei dati.

#### **Ascolto dei messaggi standard nei nodi locali**

- **1** Seguire le operazioni di cui ai punti da 1 a 6 in "Visualizzazione dei dati di testo nei nodi locali" a pagina 17 per visualizzare la schermata di selezione del tipo di dati.
- **2** Ruotare la manopola DIAL per selezionare **[VOICE]**, quindi premere  $\binom{QISP}{SUSP}$ .

Viene visualizzato l'elenco dei dati.

 **Suggerimento** L'elenco mostra i dati registrati in ordine cronologico invertito

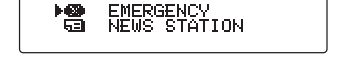

 $\mathbf{X}_{\text{JQ1YBG-NDI} \text{ Shinagawa-ku}}$ 

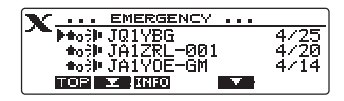

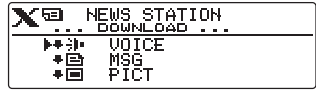

 $\mathbf{x}_{\mathbf{N}}$ 

憎

**3** Ruotare la manopola DIAL per selezionare il file audio da riprodurre, quindi premere  $\binom{DISP}{S^{\text{LSP}}}$ .

La riproduzione audio inizia. Viene visualizzato il messaggio "DOWNLOAD" lampeggiante. Al termine della riproduzione, si ritorna all'elenco dei dati.

# **Ascolto delle informazioni di emergenza sul server WIRES-X (INT NEWS)**

È possibile riprodurre e ascoltare i dati audio forniti da Yaesu sul server WIRES-X.

- **1** Seguire le operazioni di cui ai punti da 1 a 3 in "Visualizzazione dei dati di testo sul server WIRES-X (INT NEWS)" a pagina 19 per visualizzare le opzioni del menu del server WIRES-X.
- **2** Ruotare la manopola DIAL per selezionare **[EMERGENCY]**, quindi premere  $\left(\frac{\text{QISP}}{\text{SVD}}\right)$ .

Viene visualizzato l'elenco dei dati.

- **Suggerimenti** L'elenco mostra i dati registrati in ordine cronologico invertito.
	- I dati registrati nelle ultime due ore lampeggiano.
- **3** Ruotare la manopola DIAL per selezionare il file audio da riprodurre, quindi premere  $\binom{DISP}{SETUP}$ .

La riproduzione audio inizia. Viene visualizzato il messaggio "DOWNLOAD" lampeggiante.

Al termine della riproduzione, si ritorna all'elenco dei dati.

# **Ascolto dei messaggi standard sul server WIRES-X (INT NEWS)**

- **1** Seguire le operazioni di cui ai punti da 1 a 4 in "Visualizzazione dei dati di testo sul server WIRES-X (INT NEWS)" a pagina 19 per visualizzare la schermata di selezione del tipo di dati.
- **2** Ruotare la manopola DIAL per selezionare **[VOICE]**, quindi premere  $\left(\frac{\text{PISP}}{\text{SETUP}}\right)$ .

Viene visualizzato l'elenco dei dati.

**Suggerimento** L'elenco mostra i dati registrati in ordine cronologico invertito.

**3** Ruotare la manopola DIAL per selezionare il file audio da riprodurre, quindi premere  $\binom{DISP}{SETUP}$ . La riproduzione audio inizia. Viene visualizzato il messaggio "DOWNLOAD" lampeggiante. Al termine della riproduzione, si ritorna all'elenco dei

dati.

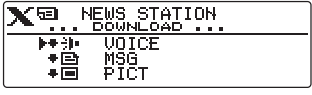

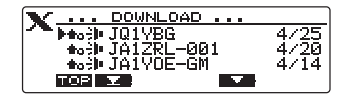

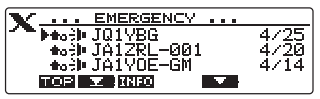

**INT NEWS** EMERGENCY<br>NEWS STATION

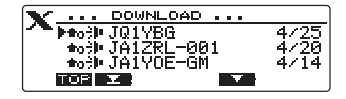

#### **Uso della funzione Notizie di WIRES-X**

# **Ascolto delle informazioni di emergenza in nodi o sale su Internet**

- **1** Seguire l'operazione di cui ai punti da 1 a 4 in "Visualizzazione dei dati di testo in nodi o sale su Internet" a pagina 19 per visualizzare le opzioni menu del nodo o sala al quale ci si vuole collegare.
- **2** Ruotare la manopola DIAL per selezionare **[EMERGENCY]**, quindi premere  $(\frac{DISP}{SETUP})$ . Viene visualizzato l'elenco dei dati.

- **Suggerimenti** L'elenco mostra i dati registrati in ordine cronologico invertito.
	- I dati registrati nelle ultime due ore lampeggiano.
- **3** Ruotare la manopola DIAL per selezionare il file audio da riprodurre, quindi premere  $(\frac{DISP}{SETUP})$ . La riproduzione audio inizia. Viene visualizzato il messaggio "DOWNLOAD" lampeggiante. Al termine della riproduzione, si ritorna all'elenco dei

dati.

# **Ascolto dei messaggi standard nei nodi o sale su Internet**

- **1** Seguire le operazioni di cui ai punti da 1 a 6 in "Visualizzazione dei dati di testo in nodi o sale su Internet" a pagina 19 per visualizzare la schermata di selezione del tipo di dati.
- **2** Ruotare la manopola DIAL per selezionare **[VOICE]**, quindi premere  $\frac{\text{QHSP}}{\text{SHSP}}$ .

Viene visualizzato l'elenco dei dati.

**Suggerimento** L'elenco mostra i dati registrati in ordine cronologico invertito.

**3** Ruotare la manopola DIAL per selezionare il file audio da riprodurre, quindi premere  $\binom{DISP}{SETUP}$ .

La riproduzione audio inizia. Viene visualizzato il messaggio "DOWNLOAD" lampeggiante.

Al termine della riproduzione, si ritorna all'elenco dei dati.

# **Trasmissione di messaggi e immagini**

È possibile trasmettere dati quali, messaggi (dati di testo) e immagini, salvati sulla scheda di memoria micro SD inserita nel ricetrasmettitore, ad un nodo locale oppure ad un nodo o una sala su Internet. Si può anche creare un nuovo messaggio e trasmetterlo.

#### **Suggerimento**

Per i dettagli sulle schede di memoria micro SD, fare riferimento a "Inserimento di una scheda di memoria micro SD" nel Manuale d'uso base.

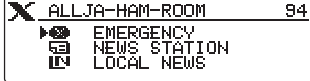

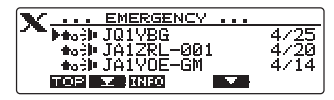

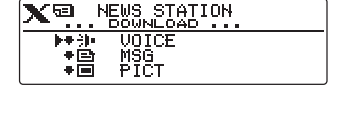

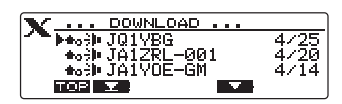

# **Creazione e trasmissione di messaggi ai nodi locali**

- **1** Seguire le operazioni di cui ai punti da 1 a 5 in "Visualizzazione dei dati di testo nei nodi locali" a pagina 17 per visualizzare la schermata di selezione upload (trasmissione)/ download (ricezione).
- **2** Ruotare la manopola DIAL per selezionare **[UPLOAD]**, quindi premere  $\binom{Q_1}{S_1\cup S_2}$ . Viene visualizzata la schermata di selezione del tipo di dati.
- **3** Ruotare la manopola DIAL per selezionare **[MSG]**, quindi premere  $\binom{QISP}{SUSP}$ .

Viene visualizzato l'elenco dei dati.

- **4** Ruotare la manopola DIAL per selezionare **[NEW**], quindi premere  $(\overline{\text{g}_\text{H}}\text{g}_\text{F})$ .
- **5** Premere <sup>(TXPO</sup>) (l'icona **FITT** viene visualizzata sul lato superiore)

Viene visualizzata la schermata di inserimento del messaggio.

- **6** Fare riferimento a "Immissione dei caratteri" a pagina 7 per inserire un messaggio.
- **7** Premere **BACK**

Viene visualizzato l'intero messaggio.

- **Suggerimenti** Per salvare il messaggio creato, premere  $\left( \mathbf{P}_{\mathbf{x}} \right)$  (l'icona  $\square$ ) viene visualizzata sul lato superiore). Per i dettagli, fare riferimento a "Registrazione di messaggi standard" nel Manuale d'uso base.
	- Per continuare l'inserimento del messaggio, premere (TXPO) (l'icona  $\blacksquare$  $\blacksquare$  viene visualizzata sul lato superiore).
- **8** Premere (SOL) (l'icona **UFLI** viene visualizzata sul lato superiore).

La trasmissione del messaggio inizia.

Al termine della trasmissione del messaggio, viene visualizzato il messaggio "Completed" (Terminata) e il display torna alla schermata dell'elenco dei dati.

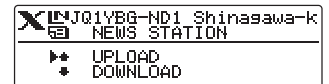

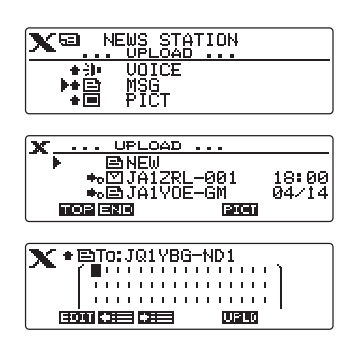

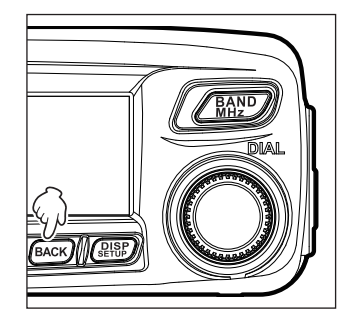

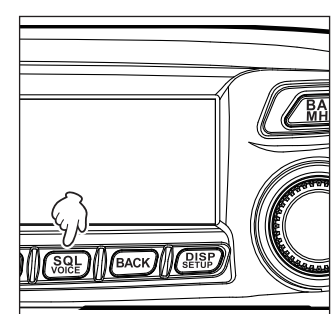

# **Suggerimento**

Premere  $\sqrt{uw}$  (l'icona  $\Box$  $\Box$  viene visualizzata sul lato superiore) per selezionare uno dei 19 messaggi standard.

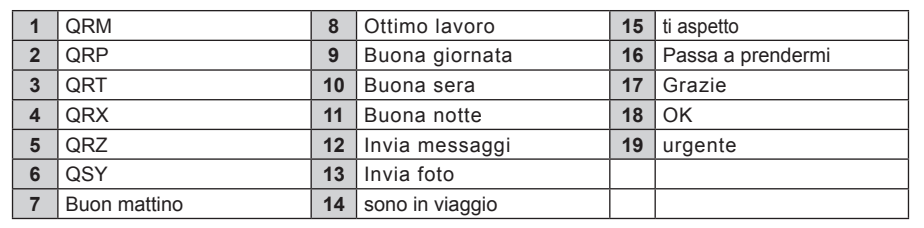

# **Trasmissione ai nodi locali dei messaggi o immagini salvate**

- **1** Seguire le operazioni di cui ai punti da 1 2 2 in "Creazione e trasmissione di messaggi ai nodi locali" a pagina 26 per visualizzare la schermata di selezione del tipo di dati.
- **2** Ruotare la manopola DIAL per selezionare **[MESSAGE]** or **[PICT]**, quindi premere  $\sqrt{\frac{Q(SP)}{Q(CP)}}$ . Viene visualizzato l'elenco dei dati.

**3** Ruotare la manopola DIAL per selezionare il messaggio o l'immagine da trasmettere, quindi premere  $\binom{DISP}{SETUP}$ . Viene visualizzato il contenuto del messaggio o dell'immagine.

**4** Premere  $\left[\mathbf{P}_{\mathbf{x}}\right]$  (l'icona  $\left[\mathbf{I}\right]$  viene visualizzata sul lato superiore).

La trasmissione dei dati inizia.

Al termine della trasmissione dei dati, viene visualizzato il messaggio "Completed" (Terminata) e il display torna alla schermata di selezione del tipo di dati.

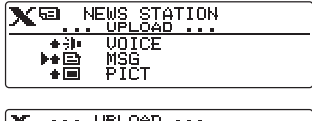

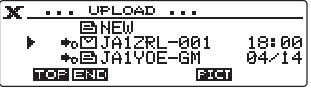

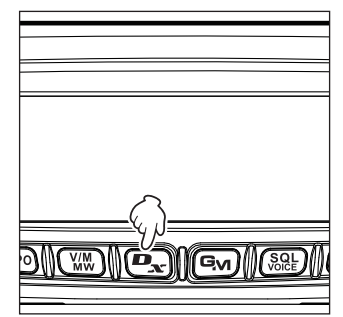

# **Creazione e trasmissione di messaggi a nodi o sale su Internet**

- **1** Seguire l'operazione di cui ai punti da 1 a 4 in "Visualizzazione dei dati di testo in nodi o sale su Internet" a pagina 19 per visualizzare le opzioni menu del nodo o sala al quale ci si vuole collegare.
- **2** Ruotare la manopola DIAL per selezionare **[NEWS STATION]**, quindi premere  $\left(\frac{DISP}{SETUP}\right)$ . Viene visualizzata la schermata di selezione upload (trasmissione)/download (ricezione).
- **3** Seguire le operazioni di cui ai punti da 3 a 7 in "Creazione e trasmissione di messaggi ai nodi locali" a pagina 26 per creare e trasmettere un messaggio.

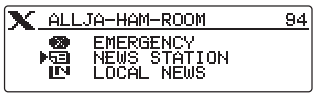

### **Trasmissione dei messaggi o immagini salvati ai nodi o sale su Internet**

- **1** Seguire le operazioni di cui ai punti da 1 a 3 in "Creazione e trasmissione di messaggi a nodi o sale su Internet" a pagina 28 per visualizzare la schermata di selezione del tipo di dati.
- **2** Seguire le operazioni di cui ai punti da 3 a 7 in "Creazione e trasmissione di messaggi ai nodi locali" a pagina 26 per selezionare e trasmettere i dati del messaggio.

# **Trasmissione di messaggi audio**

È possibile trasmettere messaggi audio parlati nel microfono come dati ad un nodo locale o un nodo o una sala su Internet.

I file audio sono classificati nei seguenti due tipi:

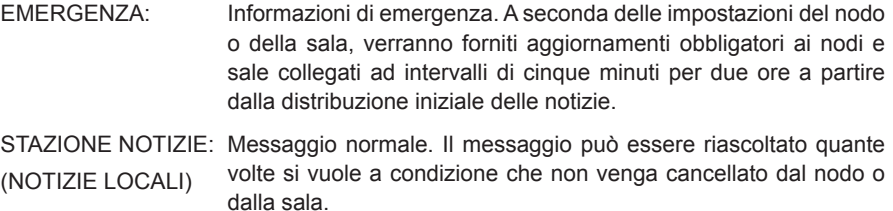

# **Trasmissione di informazioni audio di emergenza ai nodi locali**

- **1** Seguire le operazioni di cui ai punti da 1 a 4 in "Visualizzazione dei dati di testo nei nodi locali" a pagina 17 per visualizzare le opzioni menu del nodo locale.
- **2** Ruotare la manopola DIAL per selezionare **[EMERGENCY]**.

 $\mathbf{X}_{\text{JQ1YBG-NDI} \text{ Shinasawa-ku}}$ EMERGENCY<br>NEWS STATION 恩

**3** Tenere premuto **[PTT]**. **Viene visualizzato "EMERGENCY Upload?"** (Caricamento di emergenza?) e il cicalino si attiva per tre secondi.

 **Suggerimento** Il rilascio di **[PTT]** annulla il caricamento delle informazioni di emergenza.

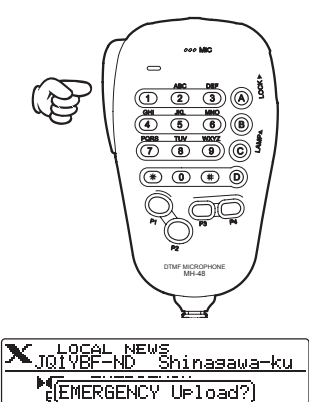

**4** Premendo **[PTT]**, parlare nel **[MIC]**.

### **Uso della funzione Notizie di WIRES-X**

### **Suggerimento** Il tempo di registrazione massimo è di un minuto.

Inizia la trasmissione del messaggio, **181 UPLOAD** lampeggia e il display visualizza il conteggio alla rovescia.

Al termine della trasmissione del messaggio, viene visualizzato il messaggio "COMPLETED" (Terminata) e si torna alla schermata delle opzioni menu del nodo locale.

# **Trasmissione dei messaggi audio standard ai nodi locali**

- **1** Seguire le operazioni di cui ai punti da 1 a 5 in "Visualizzazione dei dati di testo nei nodi locali" a pagina 17 per visualizzare la schermata di selezione upload (trasmissione)/ download (ricezione.
- **2** Ruotare la manopola DIAL per selezionare **[UPLOAD]**, quindi premere (SETUP). Viene visualizzata la schermata di selezione del tipo di

dati.

- **3** Ruotare la manopola DIAL per selezionare **[VOICE]**, quindi premere  $\left(\overline{\text{RHSP}}\right)$ .
- **4** Premendo **[PTT]**, parlare nel **[MIC]**.

**Suggerimento** Il tempo di registrazione massimo è di un minuto.

Inizia la trasmissione del messaggio, **teluggio della lampeggia e il display visualizza il** conteggio alla rovescia.

Al termine della trasmissione del messaggio, viene visualizzato il messaggio "Completed" (Terminata) e il display torna alla schermata di selezione del tipo di dati.

# **Trasmissione delle informazioni audio di emergenza a nodi o sale su Internet**

- **1** Seguire l'operazione di cui ai punti da 1 a 4 in "Visualizzazione dei dati di testo in nodi o sale su Internet" a pagina 19 per visualizzare le opzioni menu del nodo o sala al quale ci si vuole collegare.
- **2** Seguire le operazioni di cui ai punti da 2 a 4 in "Trasmissione di informazioni di emergenza ai nodi locali" a pagina 29 per trasmettere un messaggio.

# **Trasmissione dei messaggi audio standard a nodi o sale su Internet**

- **1** Seguire l'operazione di cui ai punti da 1 a 4 in "Visualizzazione dei dati di testo in nodi o sale su Internet" a pagina 19 per visualizzare le opzioni menu del nodo o sala al quale ci si vuole collegare.
- **2** Ruotare la manopola DIAL per selezionare **[NEWS STATION1.** quindi premere  $\binom{DISP}{SETUP}$ .

Viene visualizzata la schermata di selezione upload (trasmissione)/download (ricezione).

**3** Seguire le operazioni di cui ai punti da 2 a 4 in "Trasmissione dei messaggi audio standard ai nodi locali" a pagina 30 per trasmettere un messaggio.

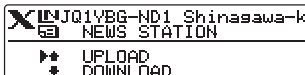

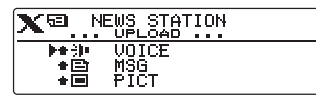

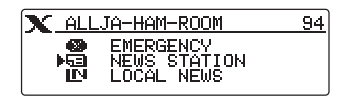

# **Uso del ricetrasmettitore FTM-100DE come stazione di nodo**

Seguire la procedura descritta di seguito per utilizzare il ricetrasmettitore FTM-100DE come stazione di nodo.

**1** Tenere premuto  $\overline{\mathbb{Q}}_{\text{lock}}$  per oltre un secondo per disinserire il ricetrasmettitore.

**2** Premendo contemporaneamente  $\left(\overline{\mathbf{e}_{\infty}}\right)$  e  $\left(\overline{\mathbf{e}_{\infty}}\right)$ , tenere premuto **OLOCK** per oltre un secondo pe inserire l'alimentazione. Imposta il Ricetrasmettitore FTM-100DE sulla modalità di stazione di nodo. Ripetere le operazioni 1 e 2 per disattivare la modalità di stazione di nodo.

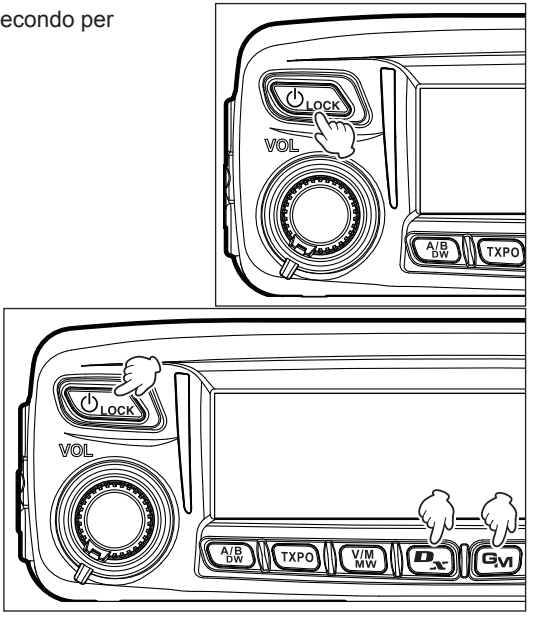

- **Suggerimenti** Tenere premuto  $\frac{\text{DISP}}{\text{SEU}}$  per oltre un secondo per nascondere tutte le schermate (anche la visualizzazione della modalità e l'indicatore di stato si disinseriscono). Premere nuovamente  $\binom{DISP}{\text{SETUP}}$  per visualizzare le schermate nascoste.
	- Ad ogni azionamento di (BISP) la visualizzazione della banda secondaria commuta nel seguente ordine: orologio→tensione di alimentazione→frequenza.
	- Ruotando la manopola DIAL si regola il contrasto.

# **Opzioni del menu di impostazione di WIRES-X**

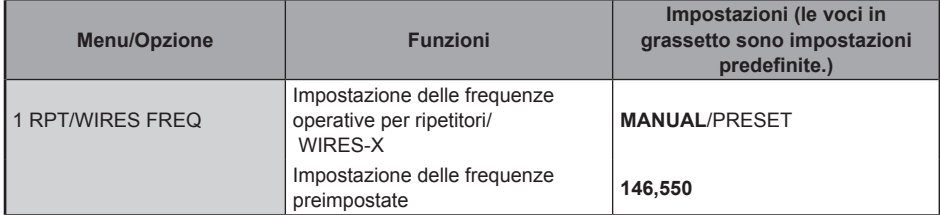

# **Uso del menu di impostazione di WIRES-X**

# **Impostazione delle frequenze operative per ripetitori/ WIRES-X**

Selezionare se impostare manualmente la frequenza oppure utilizzare la frequenza preimpostata (precedentemente registrata), quando ci si collega ad un nodo locale. Per i dettagli, fare riferimento a "Preimpostazione di un canale" a pagina 13.

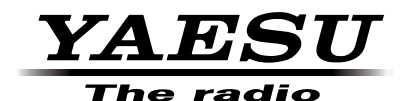

Copyright 2015 YAESU MUSEN CO., LTD. Tutti i diritti riservati.

Nessuna parte del presente manuale può essere riprodotta senza l'autorizzazione di YAESU MUSEN CO., LTD.